# **Postup při registraci a objednávce do systému uAlbertu.cz – eshop s obchodními plochami v provozovnách Albert a Interspar**

### **1. Registrace**

- Do svého internetového prohlížeče zadejte adresu www.ualbertu.cz.
- V záhlaví stránky klepněte na Přihlásit se -> Registrace
- Po zadání Vašeho IČ proběhne ověření. Při vyplnění prosím věnujte pozornost těmto bodům:

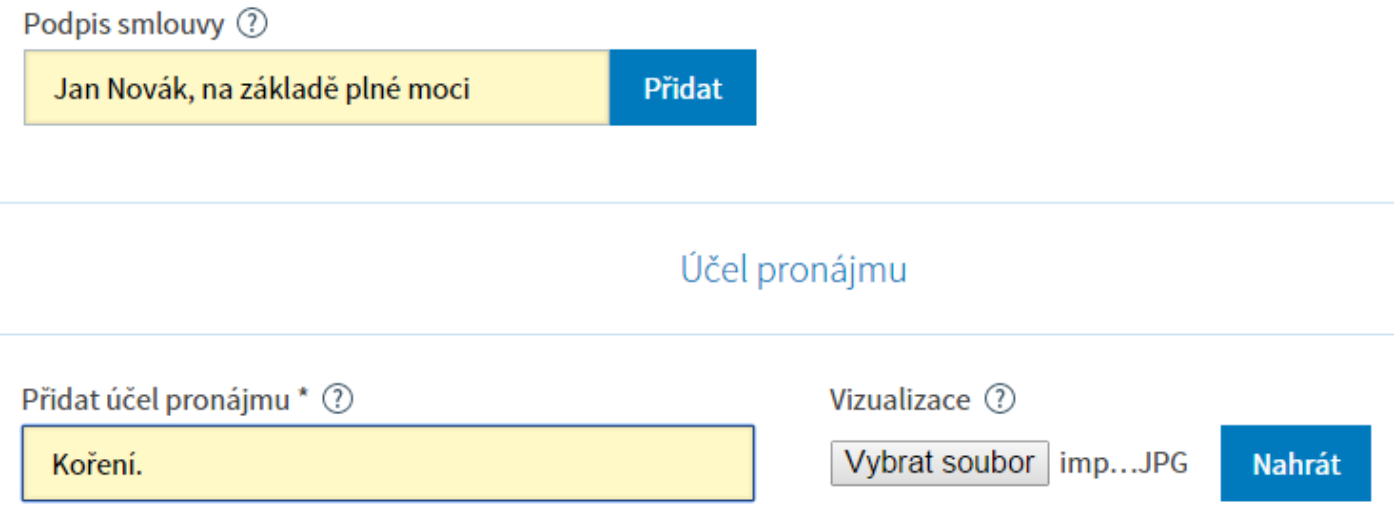

- Do políčka Podpis smlouvy prosím uveďte, kdo bude podepisovat smlouvu a na základě jakého pověření. Tento bod neplatí po fyzické osoby.
- V poli Účel pronájmu prosím nahrajte fotografii/vizualizaci, která nejvíce odpovídá Vaší činnosti. Ideální je fotografie stánku se zbožím. **! Bez odpovídající vizualizace není možné realizovat pronájem !**
- Po vyplnění pole a zvolení fotografie klepněte na tlačítko Nahrát.
- Vyplňte zbylé údaje a klikněte na tlačítko Registrovat.
- Nyní vaše registrace čeká na schválení našimi pracovníky. O dalším postupu budete informování na email, který jste zadali při registraci.

### **2. Práce se systémem – objednávka pronájmu**

- Po provedení registrace a po schválení našimi pracovníky obdržíte na email přístupové údaje do systému. Pro práci v systému se těmito údaji na www.ualbertu.cz přihlaste.
- Přes úvodní stránku vyhledejte provozovnu, na které chcete pronájem realizovat.
- Na stránce dané prodejny si v její spodní části pomocí Kalendáře rezervací prosím ověřte, že ve Vámi vybraném termínu zde není nájemce se stejným sortimentem – najeďte kurzorem myši na vybraný den (pokud se Vám sortiment nezobrazuje, pravděpodobně nejste přihlášeni):

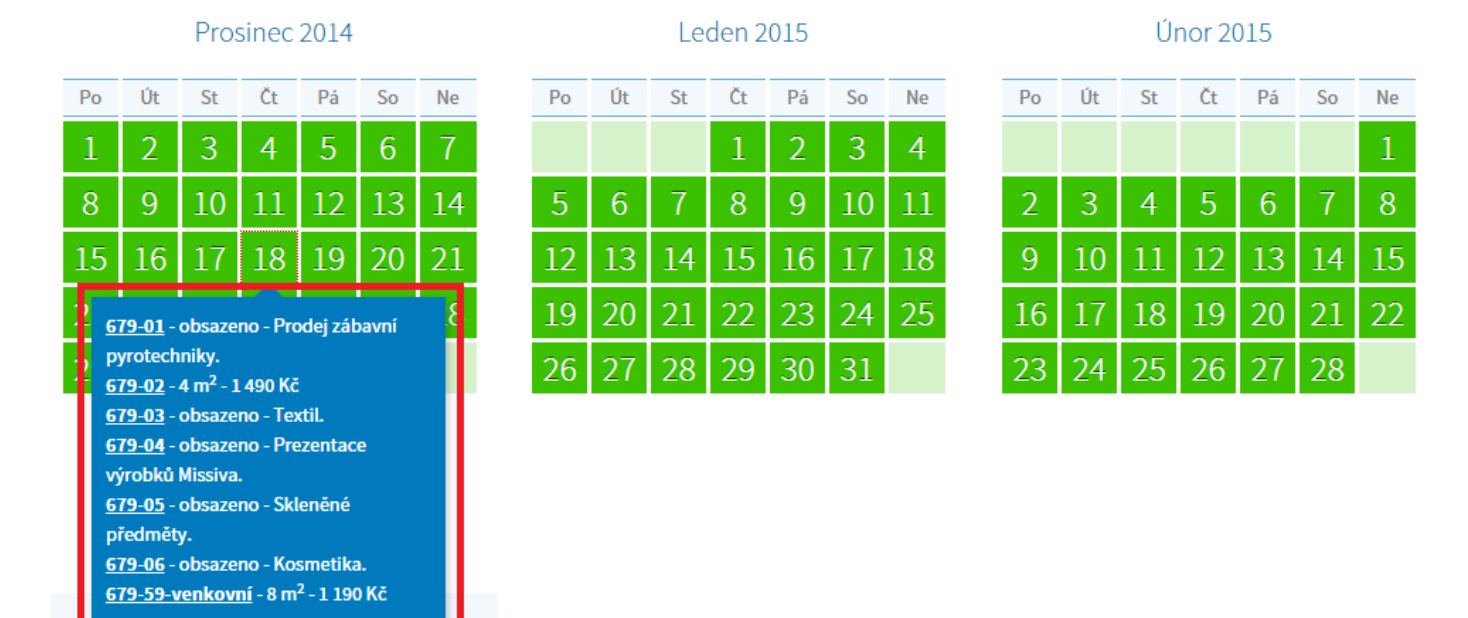

## Kalendář rezervací

**Tomuto kroku prosím věnujte zvýšenou pozornost! V případě, že Váš sortiment bude konkurenční s nájemcem, který uzavřel smlouvu před Vámi, můžete být na základě porušení Všeobecných obchodních podmínek vykázáni z provozovny bez náhrady!** 

Pokud ve Vámi zvoleném termínu není plocha obsazena konfliktním sortimentem, zvolte na interaktivním plánu plochu, kde chcete stánek umístit:

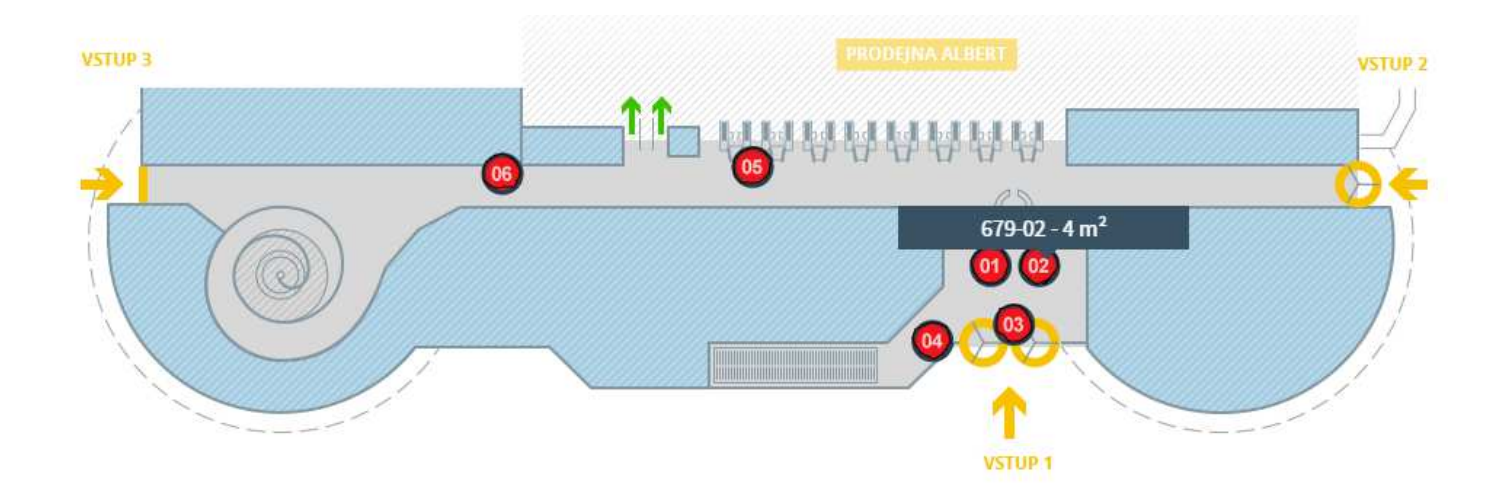

Jakmile zvolíte konkrétní plochu, můžete přes kalendář provádět rezervaci:

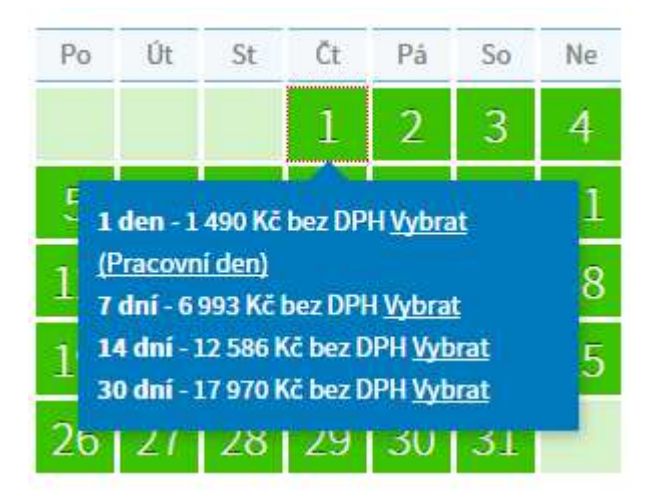

Prostřednictvím kalendáře můžete objednávat jednotlivé termíny nebo využít balíčku po sobě jdoucích dnů.

Každá plocha má nastaveny "množstevní slevy" a to od sedmi **po sobě jdoucích dnů.** Další sleva denního pronájmu nastává u dvou týdnů a nejvyšší sleva je při pronájmu na měsíc.

**\*pro neplátce DPH –** jestliže nejste plátce DPH, věnujte prosím pozornost kombinaci objednaných termínů. V případě, že objednáte minimálně 3 a více **po sobě jdoucích** dnů na jedné obchodní ploše, bude Vaše objednávka dle zákona automaticky osvobozena od platby DPH. Pokud objednáváte kombinaci termínů, které spadají do osvobození od DPH a pak i ty, které nespadají, je nutné provést objednávku odděleně.

- Po vložení všech požadovaných termínů do košíku klikněte na Objednat. Zobrazí se Vám Košík rekapitulace objednávaných termínů. Je-li vše v pořádku, klikněte znovu na Objednat.
- Věnujte prosím pozornost kolonce **Účel pronájmu**. Zvolte jednu ze schválených vizualizací nebo nahrajte novou – pokud zde žádnou vizualizaci nevyberete/nenahrajete dojde ke zdržení v procesu objednávky – objednávka bude čekat na dodání potřebných podkladů.
- Ve spodní části zvolte Způsob platby. Pro možnosti platební metody PayU si můžete projít Časté otázky a odpovědi na konci tohoto dokumentu.
- K dokončení objednávky je nutné souhlasit s aktuálním zněním obchodních podmínek a podoby smlouvy.
- Po odsouhlasení objednávku dokončíte kliknutím na Objednat.

### **3. Dokončení objednávky – realizace pronájmu**

Další fází k realizaci pronájmu je platba. Po provedení výše uvedených instrukcí jste na email obdrželi platební údaje k převodu, případně odkaz pro zaplacení prostřednictvím PayU.

- Zrealizujte platbu prostřednictvím Vámi zvolené platební metody.
- Po připsání prostředků na účet AHOLD dojde k automatickému vygenerování smlouvy a faktury, kterou obratem obdržíte emailem.
- Smlouvu, kterou jste obdrželi do emailu, vytiskněte a v den zahájení pronájmu se s ní ohlaste na informacích dané provozovny.
- Daný vedoucí dne Vám pomůže s umístěním stánku.

## **Časté otázky a odpovědi**

**Otázka:** Registrace mi připadá složitá, musím ji realizovat i při příští objednávce?

**Odpověď:** Registrace je jednorázová. Při budoucích objednávkách již budete využívat Váš stávající profil a proces samotné objednávky nezabere více jak pět minut.

**Otázka:** Jak přesně zpracování mé objednávky probíhá?

**Odpověď:** Po zadání objednávky obdržíte platební údaje na Váš email. Po připsání platby na účet AHOLD k Vám dorazí automaticky generovaná smlouva i s fakturou. Smlouvu je nutné vytisknout a v den zahájení pronájmu se s kopií smlouvy ohlásit u vedení provozovny na informacích.

**Otázka:** Mohu si pronájem vyřídit jinou cestou, případně zaplatit pronájem přímo na prodejně, kde hodlám pronájem realizovat?

Odpověď: Ne, veškeré pronájmy musejí být centralizovaně řešeny přes systém www.ualbertu.cz. Platba musí být realizována na účet.

**Otázka:** V systému se mi zobrazují jen 3 měsíce dopředu. Mohu si udělat objednávku na vzdálenější termín?

**Odpověď:** Objednávku lze udělat pouze na měsíce, které jsou vidět v systému. Tedy nelze.

**Otázka:** Kdy musí být objednávka zaplacena?

**Odpověď:** Vždy minimálně jeden den před započetím pronájmu. Pokud se obáváte prodlení v rámci bankovního převodu, využijte platební metodu PayU. (Dnem zaplacení se rozumí připsání úhrady na účet AHOLD).

**Otázka:** K čemu je platební brána **PayU** a jak se využívá?

**Odpověď:** Platební brána PayU slouží k okamžitým bankovním převodům mezi účty. Můžete ji využít buď pro platbu platební kartou, nebo pro tzv. online převod. Online převod funguje na principu internetového bankovnictví a jeho výhodou je okamžité připsání prostředků na účet AHOLD (smlouvu obdržíte do 30 minut od zaplacení). Podporované banky jsou: Česká Spořitelna, Komerční Banka, Raiffeisen Bank, mBank, GE Money Bank, SBERBANK, Fio banka.